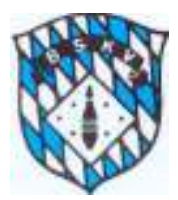

### Infoblatt Sportwinner-Datenbank des BKSV für die Vorgehensweise Spielverlegungen

Nach dem "Update" stehen allen Klubs die sogenannten "Meine Objekte" zur Ansicht zur Verfügung, ein Bereich in der Datenbank, der bisher nur den Spielleitern zur Verfügung stand.

Um den Bereich zu aktivieren, bitte unter dem Menüpunkt "Ansicht" bei "Meine Objekte" einen Haken setzen (einfach anklicken)

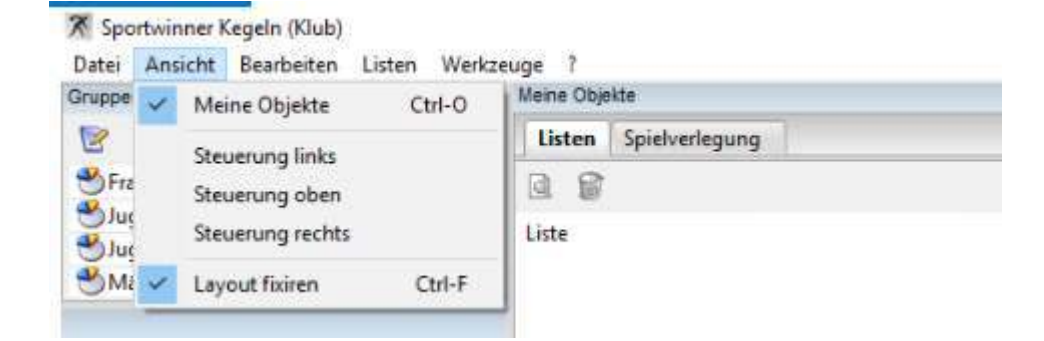

Den Fensterbereich der "Meine Objekte" könnt ihr dann selbst in der Gesamtansicht platzieren, wo ihr wollt, dazu einfach das Fenster im oberen, blauen Streifen mit dem Cursor "packen" und entsprechend verschieben. Ebenso könnt ihr dann selbstständig die Größe des "Fensters" für euch festlegen.

Neben der neuen Funktion der Spielverlegungen können die Klubs unter Meine Objekte zukünftig noch weitere Vorteile des Programms nutzen, die Details dazu werden euch separat zum neuen Sportjahr mitgeteilt.

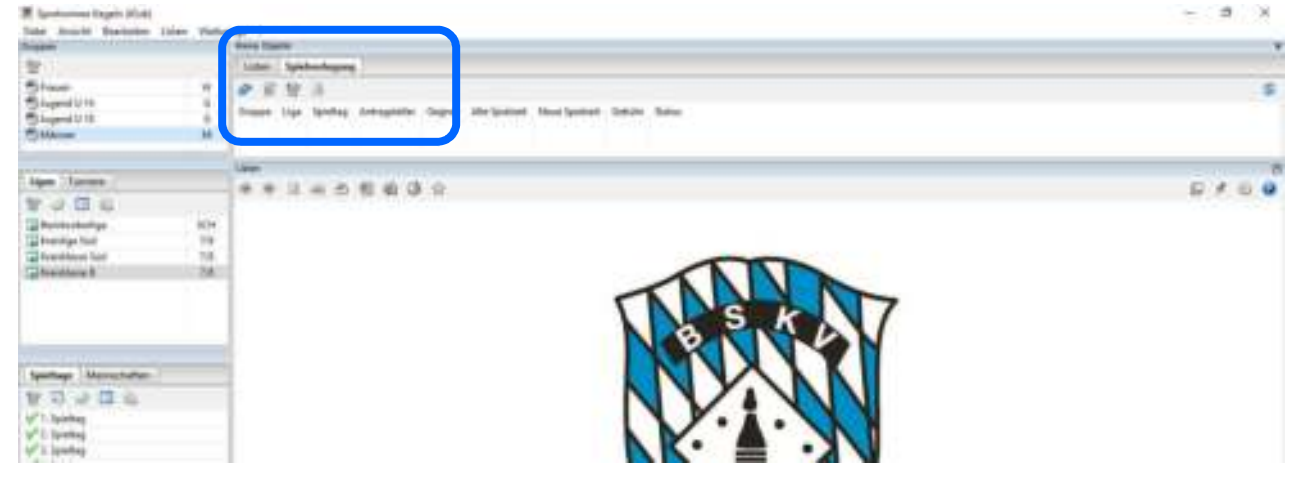

Eine mögliche Ansicht schaut danach auf eurem Bildschirm vielleicht so aus:

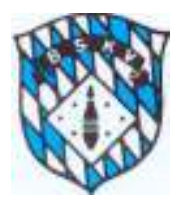

Um dann zukünftig einen Antrag auf Spielverlegung zu stellen, bitte folgendermaßen vorgehen:

- 1. Vorabsprache des Antragstellers mit dem Gegner per Telefon oder Mail
- 2. Bei Unsicherheit des Antragstellers, ob der Antrag auch "Genehmigungsfähig" ist, evtl. vorherige Nachfrage beim Spielleiter per Telefon oder Mail

Wenn diese "Vorarbeiten" erledigt sind, dann am PC Sportwinner öffnen und folgende Schritte durchführen:

- 1. Über die Auswahl der Gruppe Liga Spieltag zum gewünschten Spiel gehen, welches verlegt werden soll
- 2. In der Spieltagsverwaltung das entsprechende Spiel anklicken/markieren (siehe unten) – dann wird ein neuer Button "Verlegen" aktiv

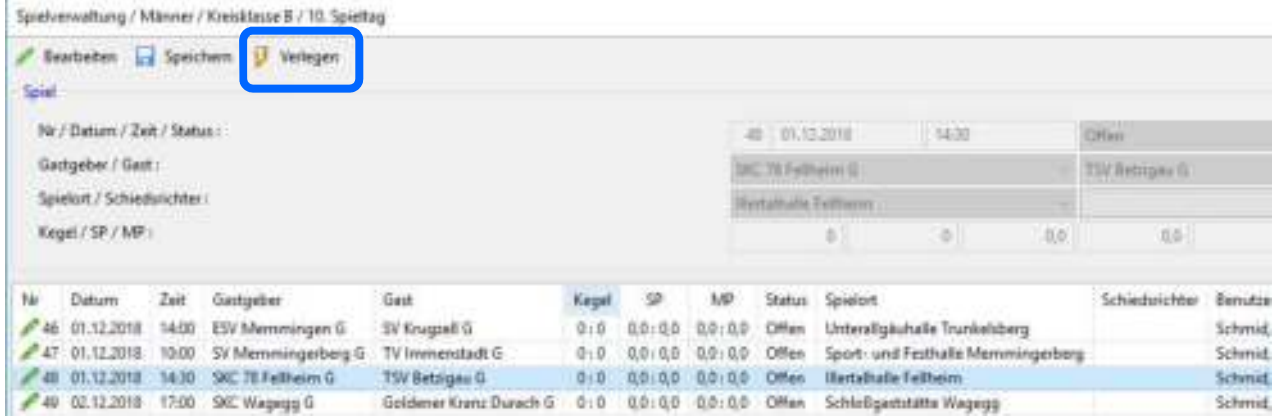

3. Mit einem klick auf den Button "Verlegen" öffnet sich ein Fenster, in dem dann der Antrag gestellt werden kann (siehe unten)

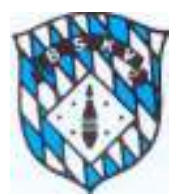

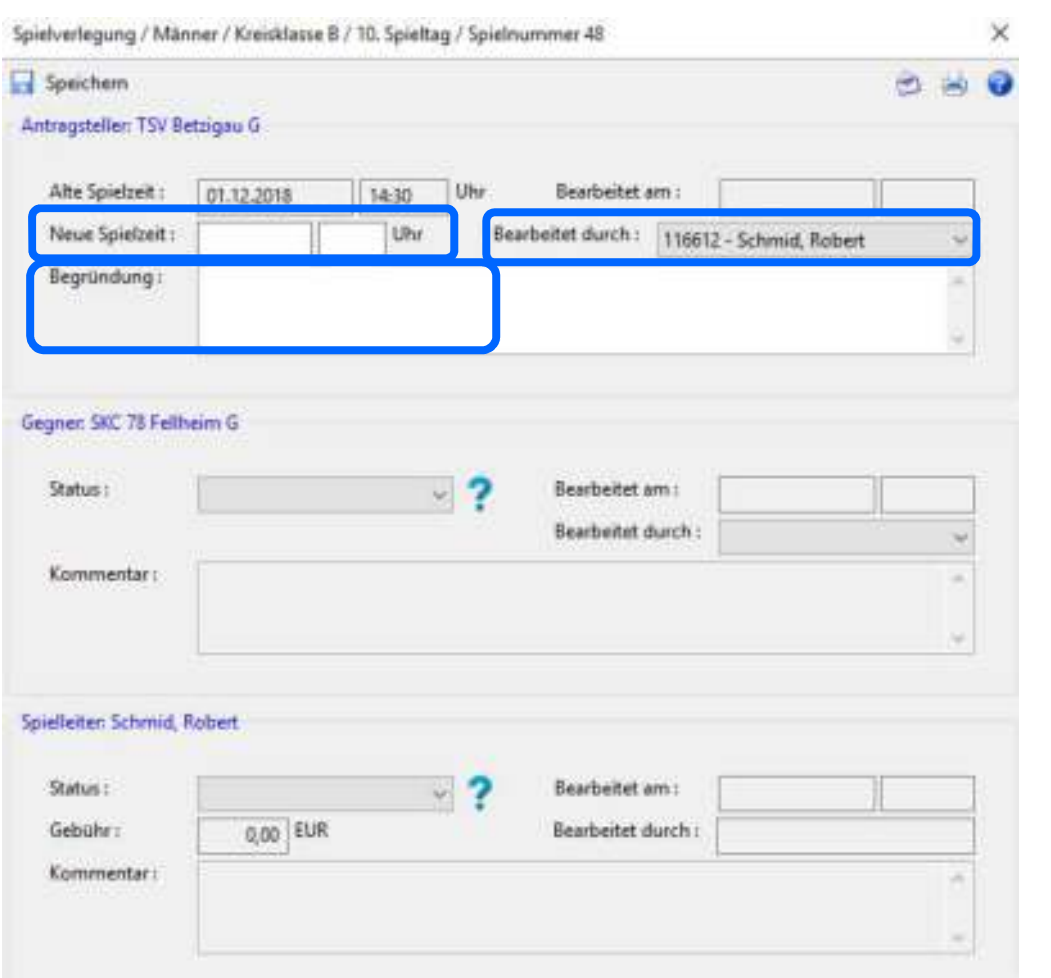

- 4. Der Antragsteller gibt in die "weißen Felder" den neuen Termin mit Datum und Uhrzeit ein, außerdem muss er das Feld "Begründung" ausfüllen.
- 5. Der Antragsteller wählt im Klappmenü "Bearbeitet durch" seinen Namen aus, damit der Gegner und Spielleiter wissen, wer den Antrag gestellt hat Spielverlegung / Männer / Kreisklasse B / 7. Spieltag / Spielnummer 31  $\times$

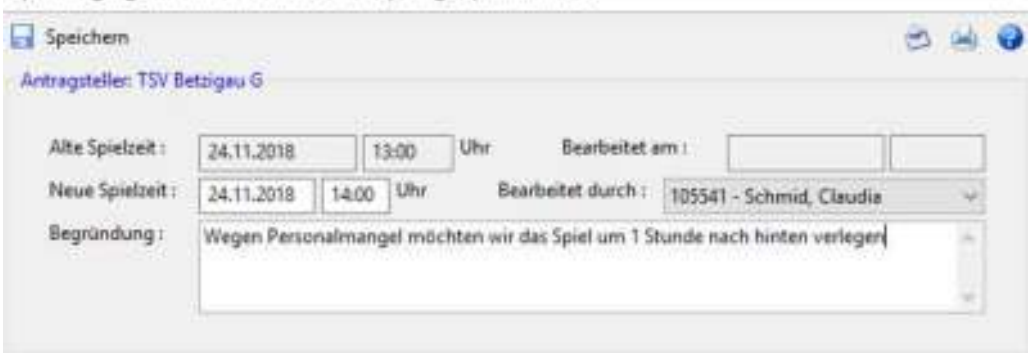

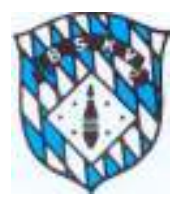

6. Mit einem Klick auf den Button "Speichern" wird der Antragsteller gefragt, ob er den Antrag direkt per Mail an den Gegner und den Spielleiter versenden will

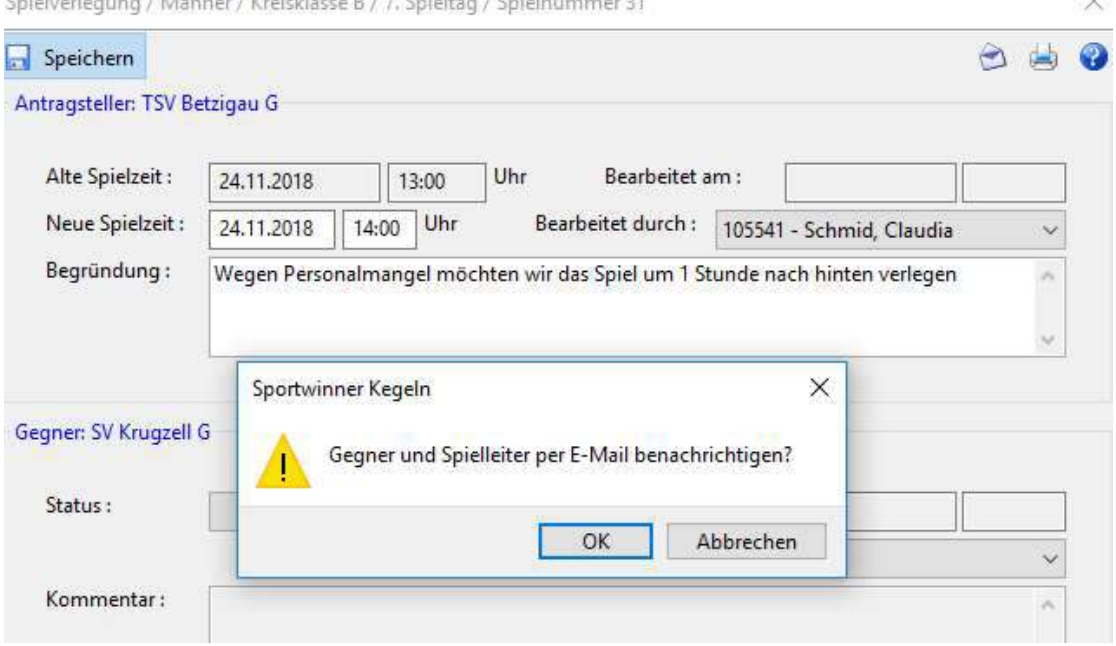

7. Bei Bestätigung mit "OK" öffnet sich das Standardmailprogramm des Rechners und es wird eine fertige E-Mail-Benachrichtigung erzeugt. In der vom Programm erzeugten Mail werden die auf der Datenbank hinterlegten Mailadressen der Ansprechpartner der jeweiligen Mannschaft sowie des zuständigen Spielleiters bereits verwendet, ebenso wird der Antrag im PDF-Format als Anhang (001) angefügt und ein Standardtext wird erzeugt. (siehe Beispiel unten)

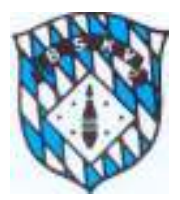

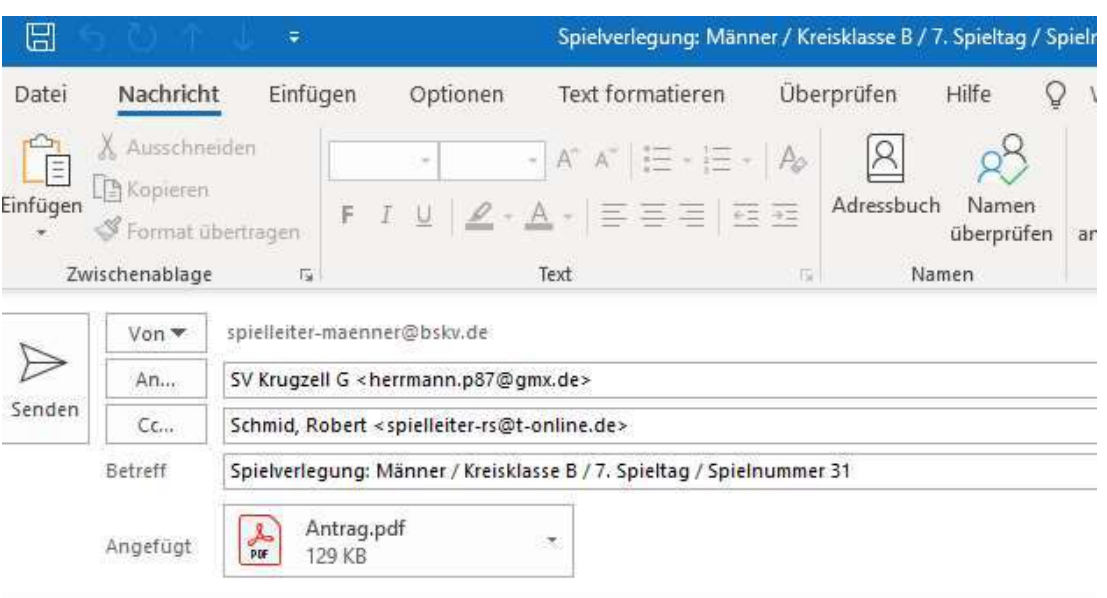

Hallo Sportkameraden,

im Anhang erhaltet ihr einen Antrag auf Spielverlegung für das Spiel

SV Krugzell G - TSV Betzigau G

Wir bitten um weitere Bearbeitung.

Mit sportlichen Grüßen TSV Betzigau G

- 8. Der Antragsteller kann hier nochmal kurz prüfen, ob alles passt und braucht im Prinzip nur noch den "SENDEN"-Button betätigen
- 9. Nach Abschluss des Antrages sieht der Antragsteller wie auch der Gegner und der betreffende Spielleiter den laufenden Antrag im Bereich seiner "Meine Objekte" (siehe unten) mit dem Status "Wartet auf Gegner"

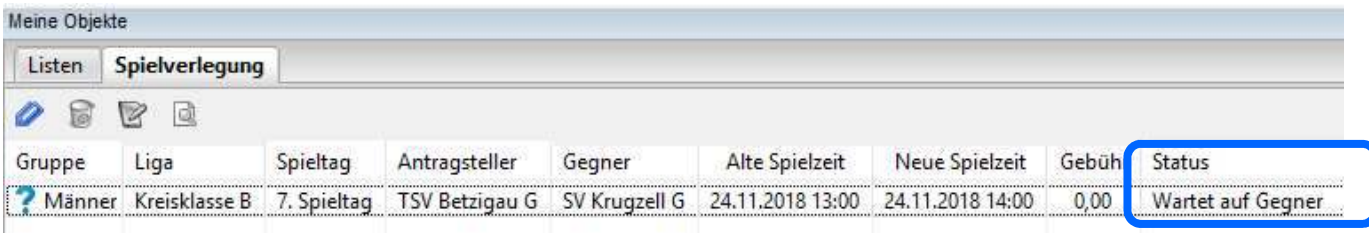

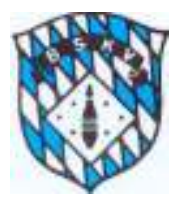

- 10. Der Gegner bekommt die E-Mail und findet außerdem in seinem Fenster "Meine Objekte" den Antrag auf Spielverlegung.
- 11. Der Gegner öffnet den Antrag durch einen Doppelklick und macht seine Eintragungen in der Maske. Er kann den Antrag annehmen oder auch ablehnen, wählt über das Klappmenü wieder den Bearbeiter des Vorgangs aus und kann im Bedarfsfall einen Kommentar eintragen.

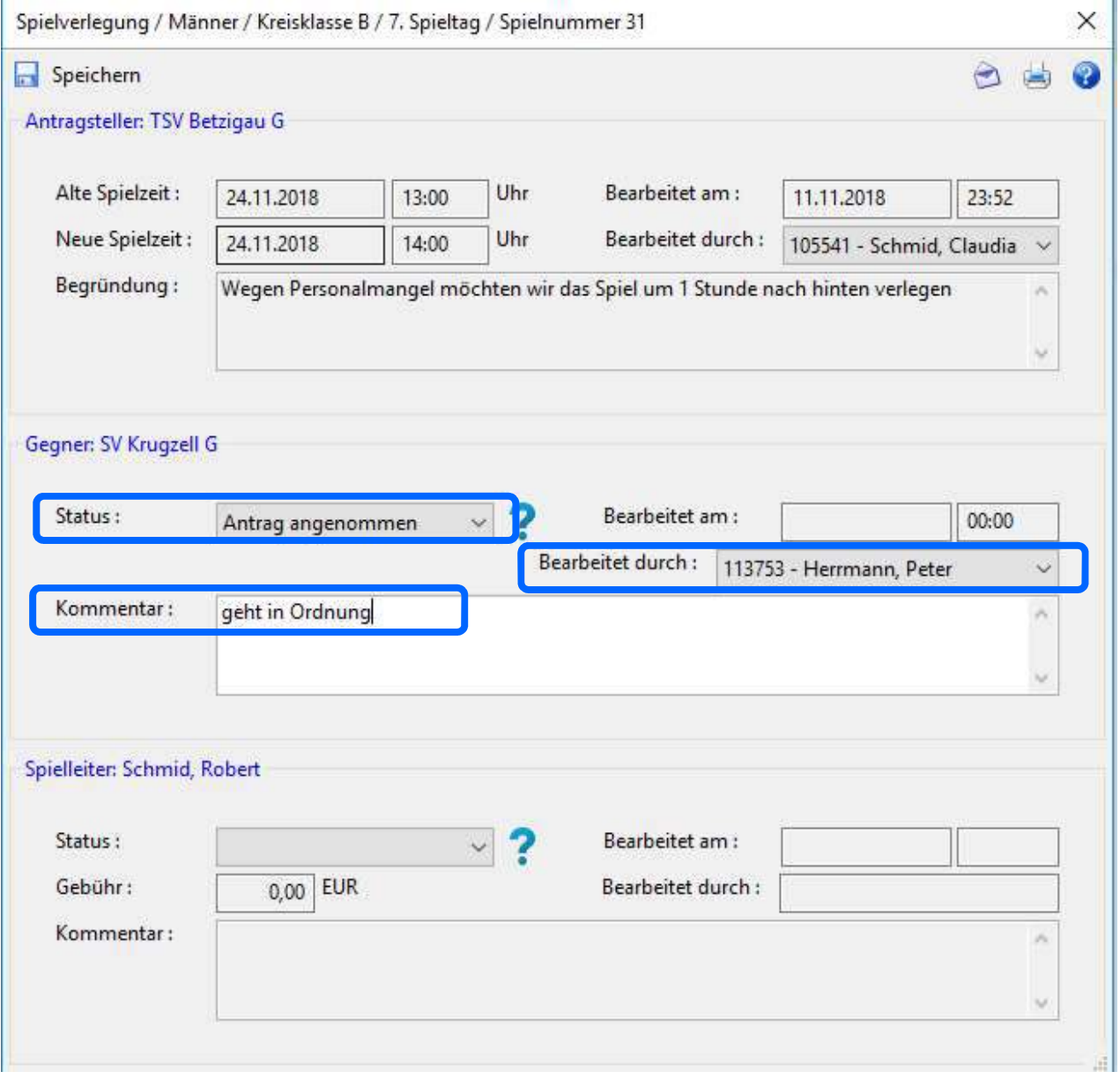

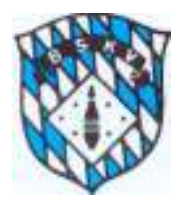

12. Nach Eintragung seiner Punkte klickt auch der Gegner auf den Button "SPEI-CHERN" und wird gefragt, ob er den Antrag gleich per Mail an den Antragsteller und den Spielleiter senden möchte

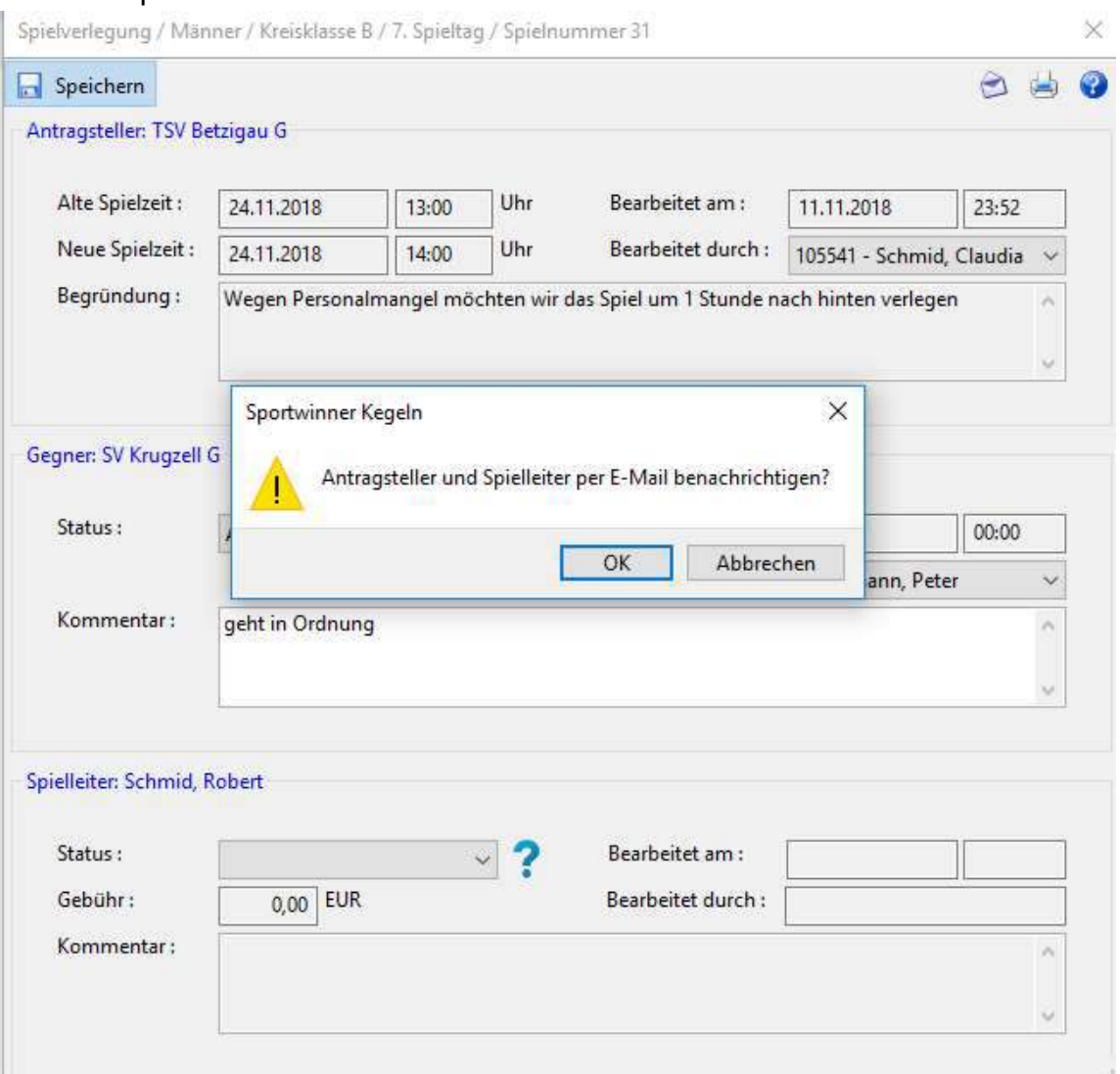

- 13. Wenn "OK" öffnet sich auch hier das Standardmailprogramm und eine Vorgefertigte E-Mailnachricht incl. PDF-Anhang mit dem Antrag auf Spielverlegung steht bereit.
- 14. Der "Gegner" muss nur noch auf "SENDEN" klicken

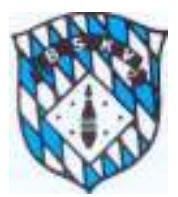

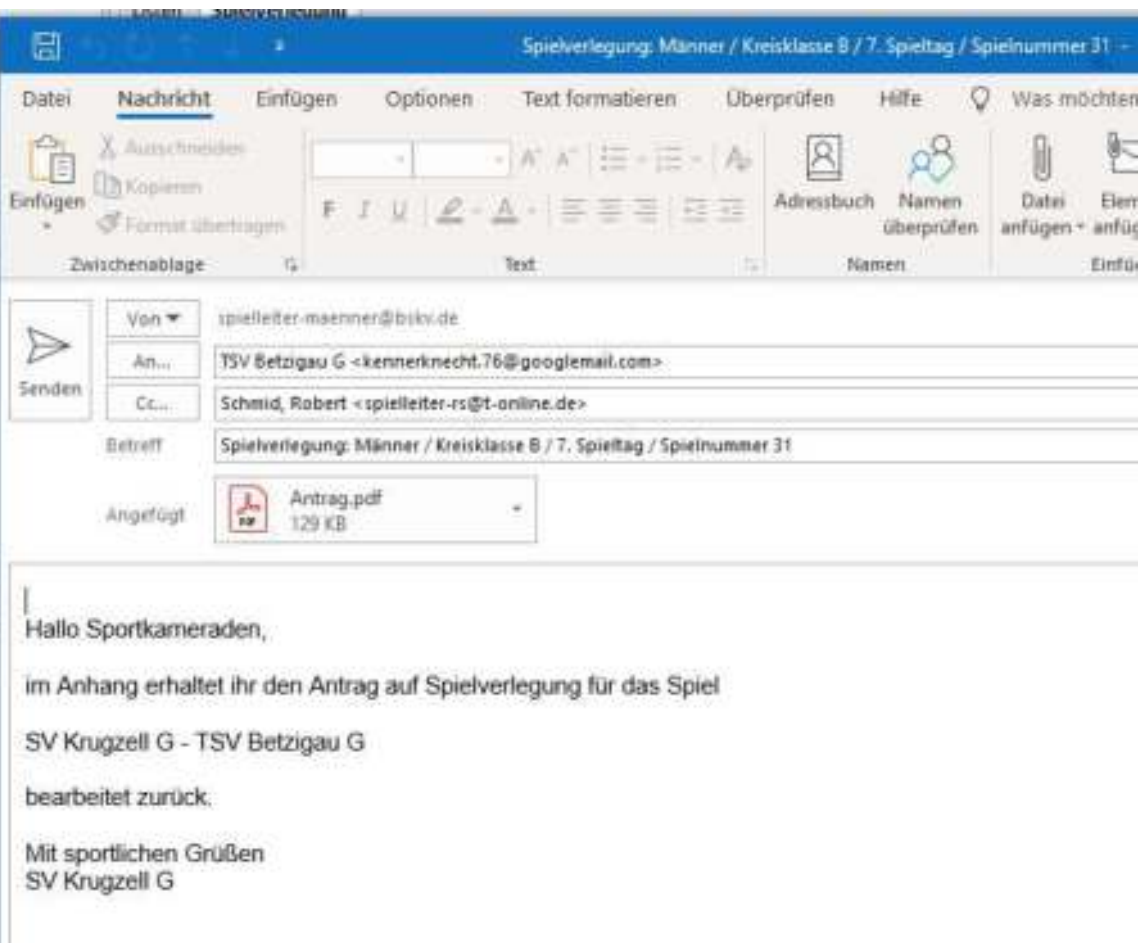

15. Das Fenster mit dem Antrag kann geschlossen werden, und der Status des Antrages wechselt auf "Wartet auf den Spielleiter"

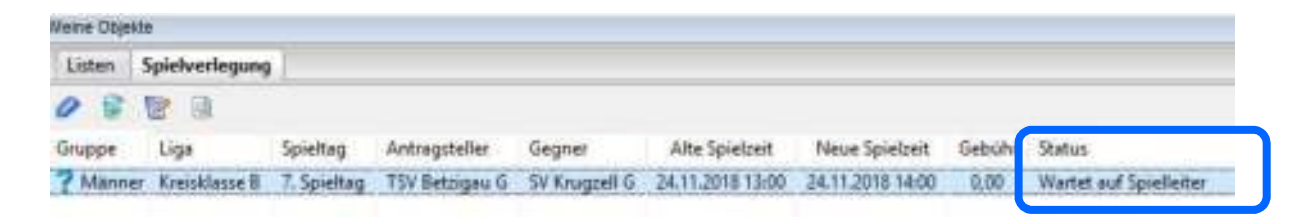

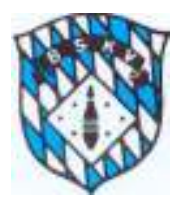

- 16. Der Spielleiter erhält wie der Antragsteller den bearbeiteten Antrag auf Spielverlegung per Mail im Anhang (002) und sieht in seinen "Meine Objekte" den Antrag zur Bearbeitung.
- 17. Der Spielleiter erledigt nun seinen Teil und kann den Antrag genehmigen oder auch ablehnen. Ebenso steht ihm ein Kommentarfeld zur Verfügung, um eventuelle Mitteilungen machen zu können.
- 18. Bei gebührenpflichtigen Spielverlegungen kann der Spielleiter auch den Betrag der Gebühr eintragen.
- 19. Der Spielleiter speichert den Vorgang danach ebenfalls ab und die beiden Klubs erhalten zum einen die Nachricht per Mail mit dem entsprechenden Anhang (003)

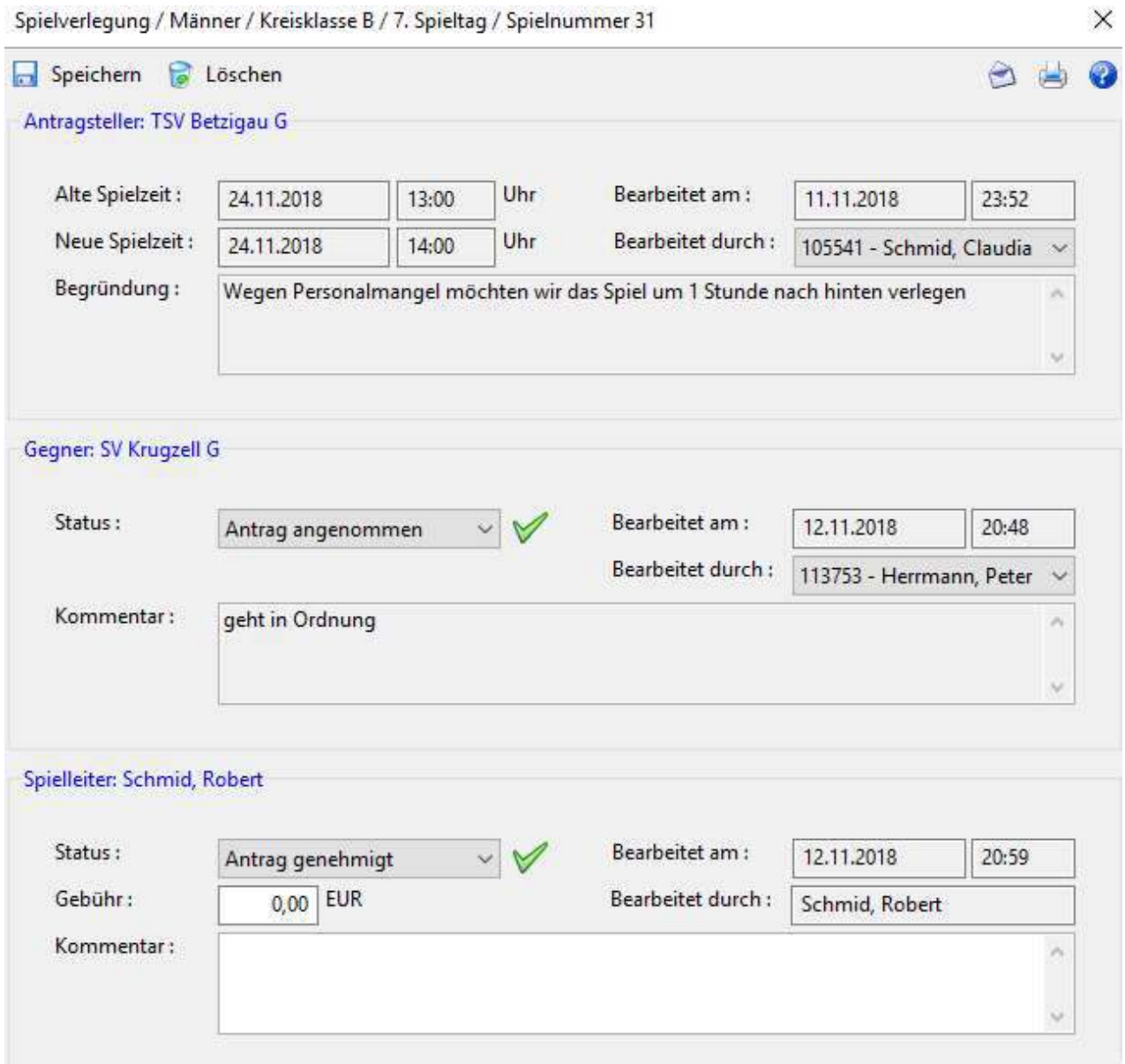

 $\ddot{}$ 

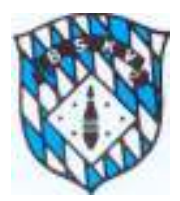

#### E-Mail vom Spielleiter an beide betreffenden Klubs

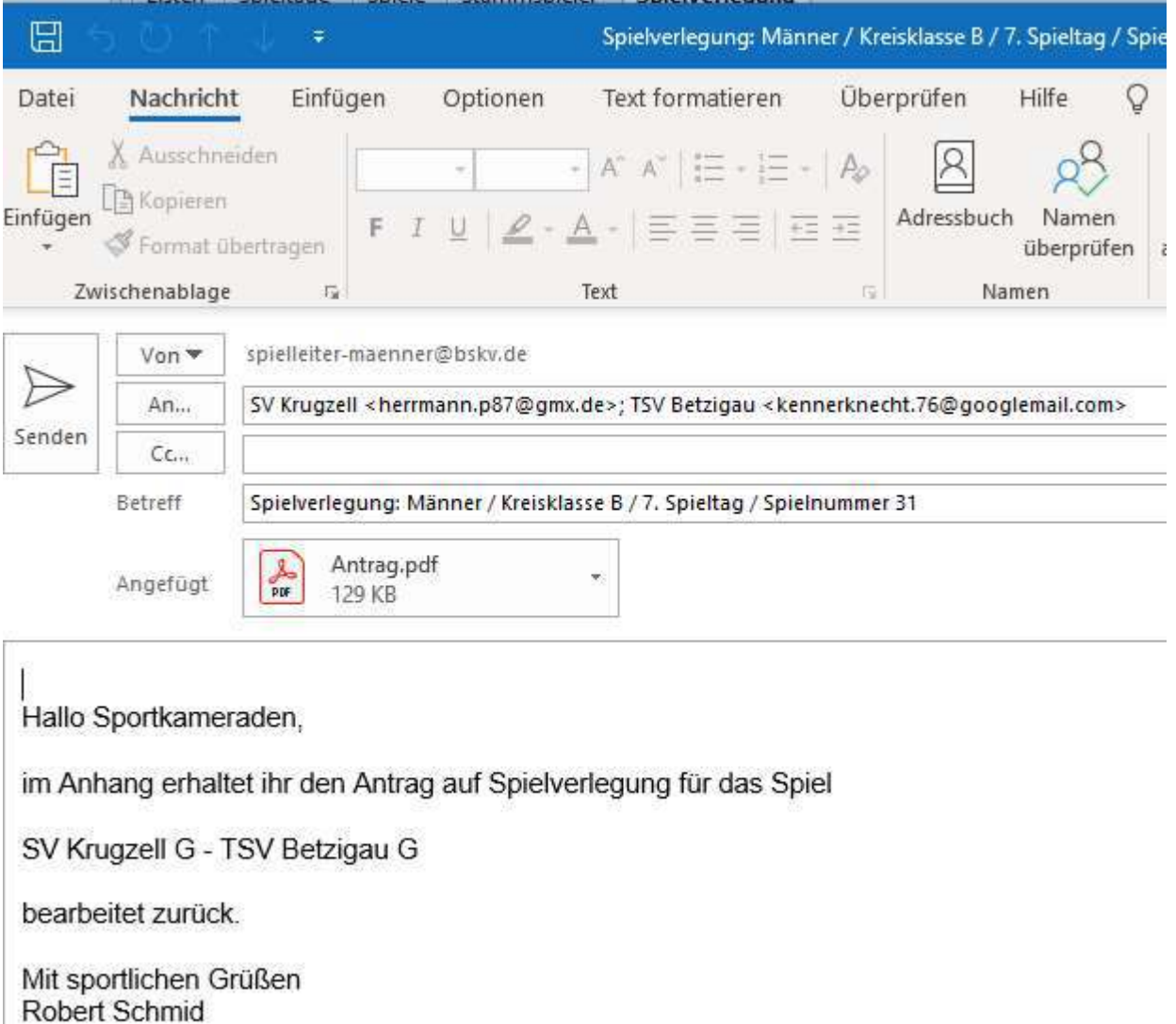

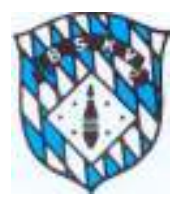

20. Neben der E-Mail mit dem Antrag auf Spielverlegung im Anhang sehen die beiden betroffenen Klubs den neuen Status "Antrag genehmigt" auch wieder in ihrem Fenster unter "Meine Objekte"

Ansicht "Meine Objekte" Klubs nach Genehmigung

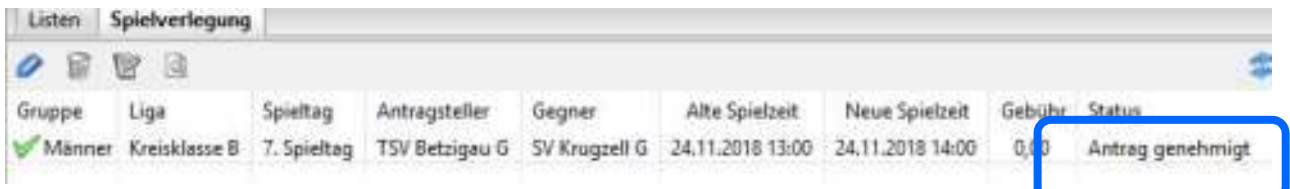

Allgemeine Anmerkungen:

Antragsteller kann die Heimmannschaft wie auch die Gastmannschaft sein – dies spielt für den Ablauf keine Rolle.

Sollte ein "Gegner" einen Antrag ablehnen, kann dieser dem Antragsteller im Kommentarfeld die Begründung mitteilen oder auch einen Alternativvorschlag machen. Der Antragsteller kann den Vorgang dann mit geänderten Daten erneut starten.

Robert Schmid Spielleiter BSKV

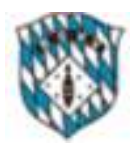

**Spielleiter:** Schmid, Robert; **Tel.:** 0831-96060165; **Mobil: E-Mail:** spielleiter-rs@t-online.de; **Fax:** 0831-5706170 **Stand:** 11.11.2018

# **Anhang 001** Antrag Spielverlegung BSKV

**Saison 2018-19 / Männer / Kreisliga Süd / 9. Spieltag / Spielnummer 45**

#### **SKC Unterthingau 2 - SKC Kimratshofen 2**

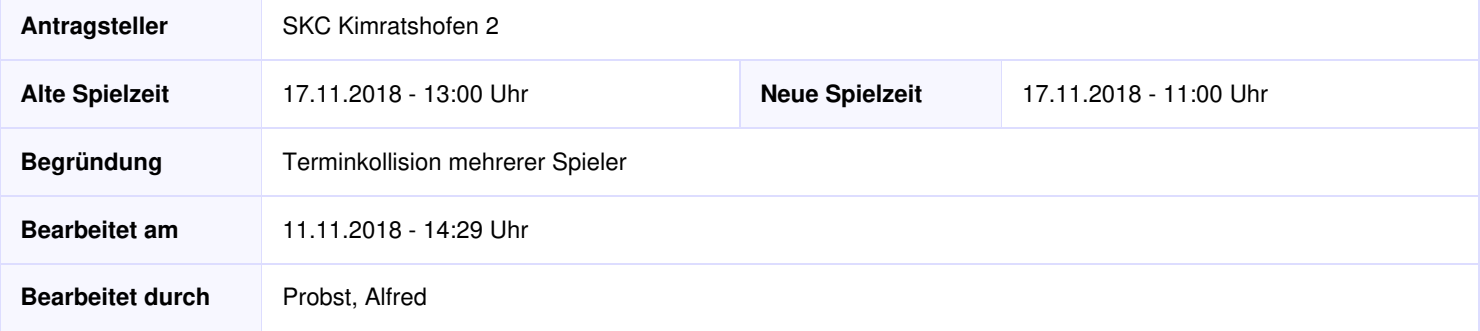

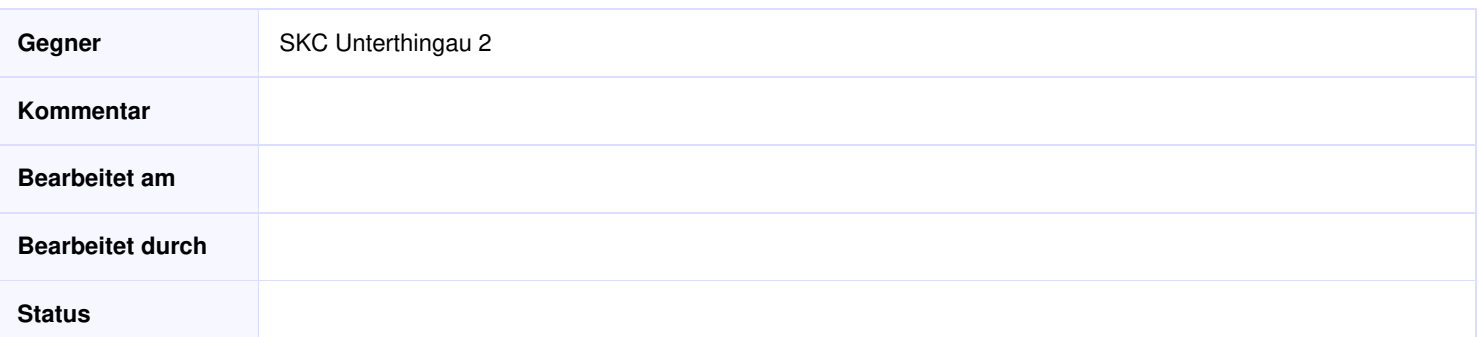

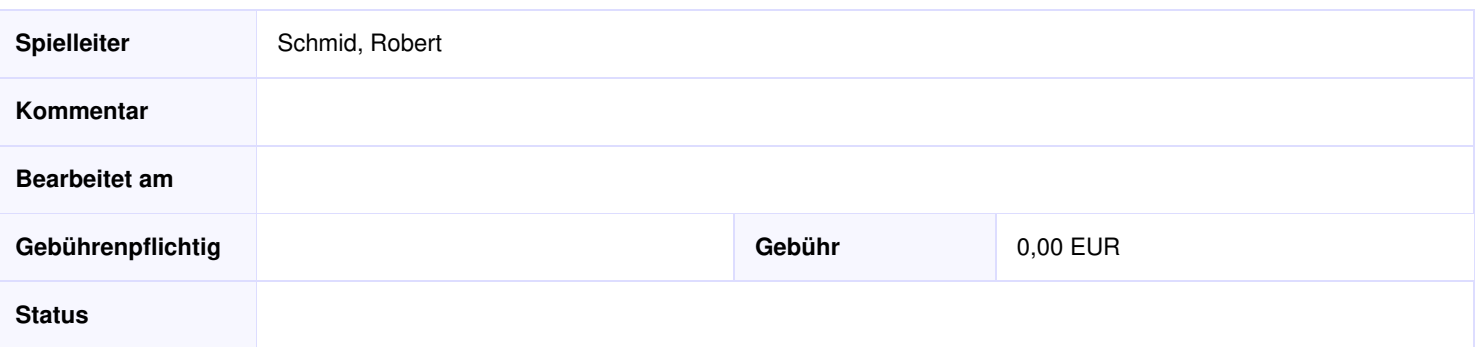

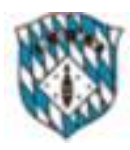

**Spielleiter:** Schmid, Robert; **Tel.:** 0831-96060165; **Mobil: E-Mail:** spielleiter-rs@t-online.de; **Fax:** 0831-5706170 **Stand:** 11.11.2018

# **Anhang 002** Antrag Spielverlegung BSKV

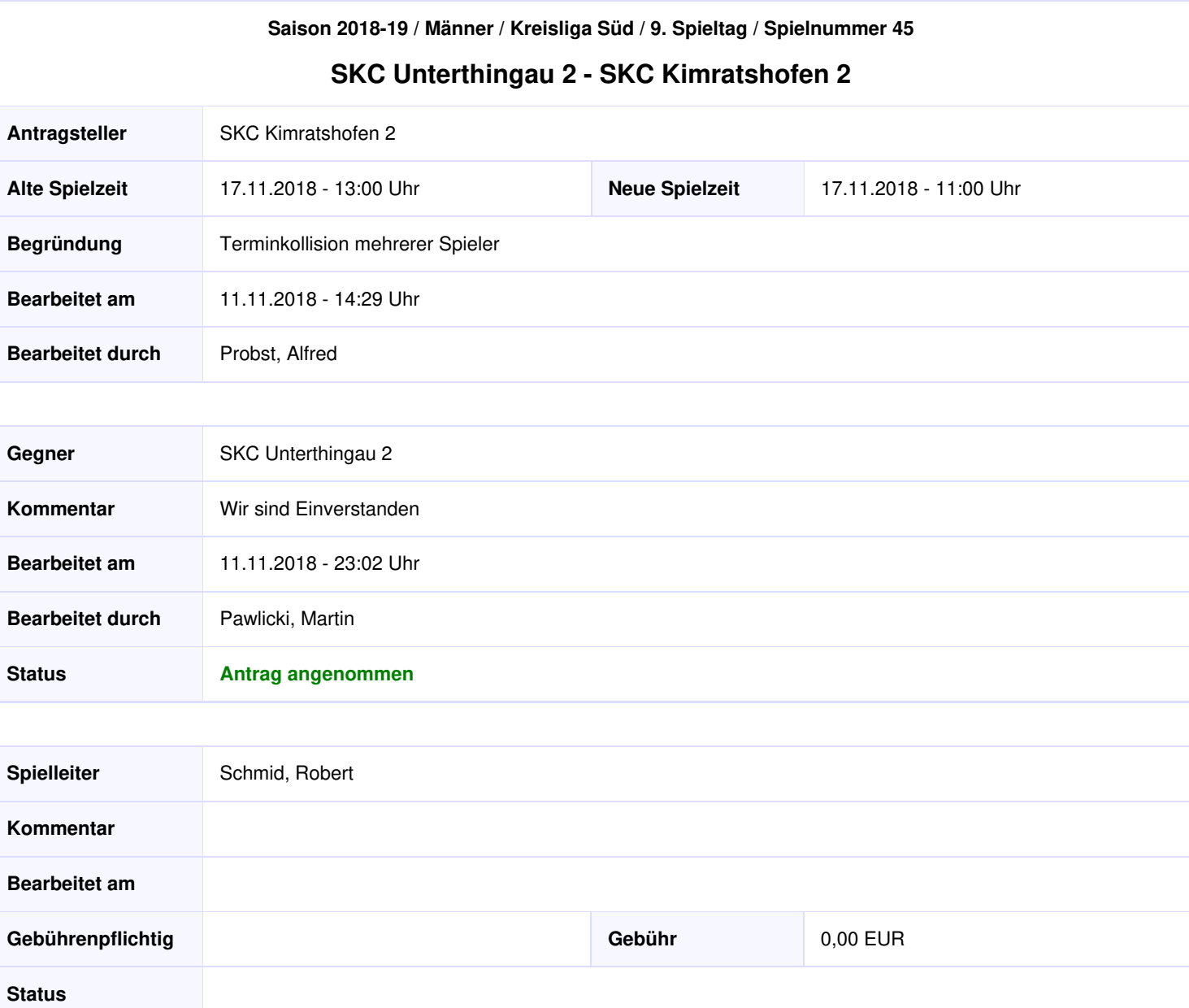

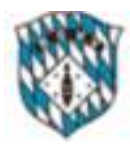

**Status Antrag genehmigt**

**Spielleiter:** Schmid, Robert; **Tel.:** 0831-96060165; **Mobil: E-Mail:** spielleiter-rs@t-online.de; **Fax:** 0831-5706170 **Stand:** 12.11.2018

### **Antrag Spielverlegung BSKV** Anhang 003

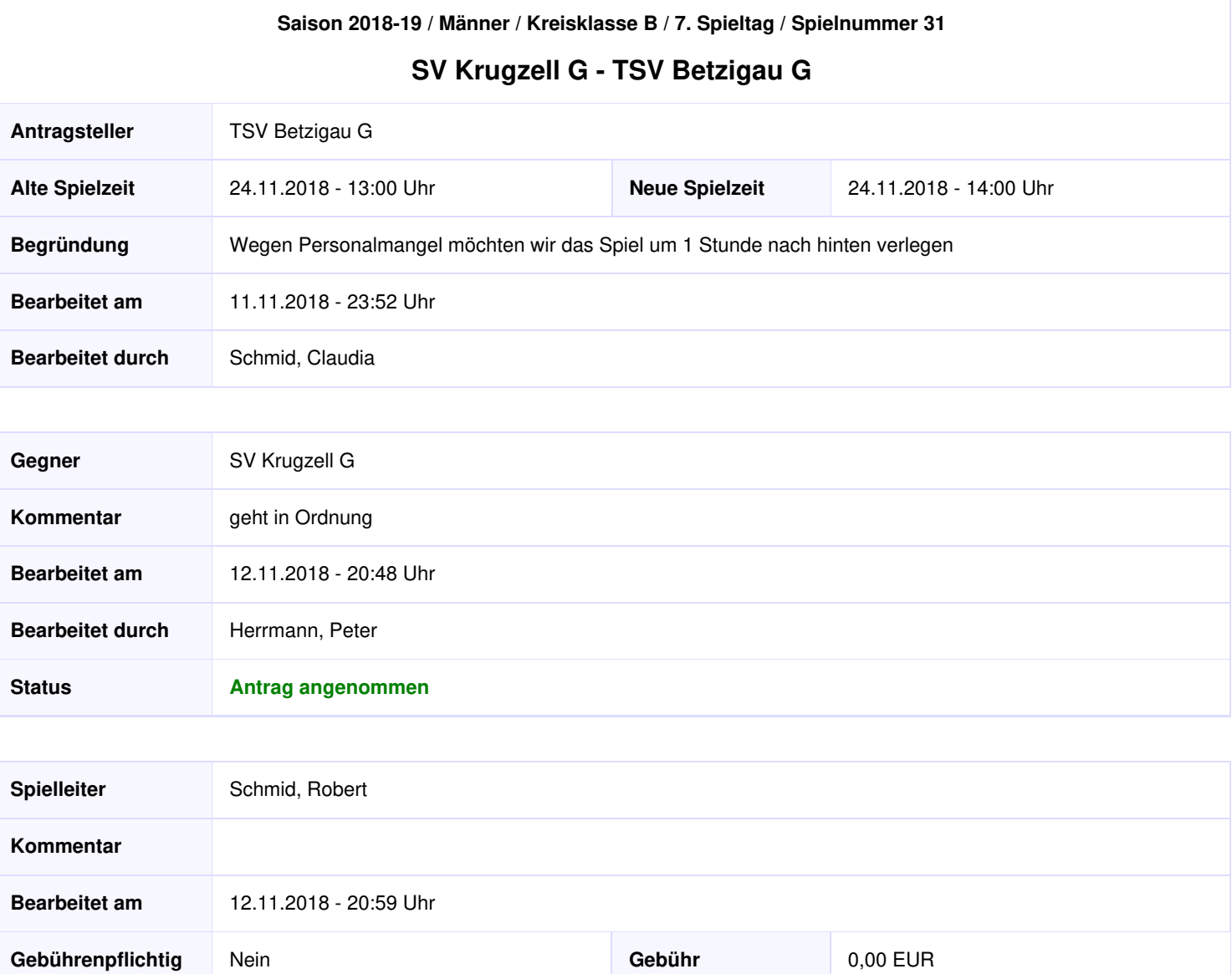